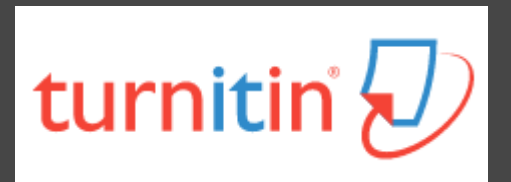

# **How To Use Turnitin (teacher version)**

The Office of Library and Information Service of KMU Division of Readers' Services (07)3121101#2133#71 or 72 **[erm@kmu.edu.tw](mailto:erm@kmu.edu.tw)**

## **What is Turnitin?**

- **2**
- $\Box$  A plagiarism detection system
- $\Box$  Checks submitted papers for text matches to following sources:
	- **E** Current and archived internet content
	- **Professional, academic and commercial journals** and publications
	- **E** Student previously submitted papers

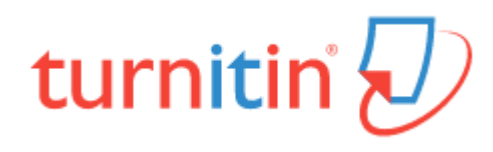

#### **How to get a Turnitin account ?**

#### **Student**

- Log in to **E-Resources system** to get the Class ID and Class enrollment key
- Go to [Turnitin website](https://www.turnitin.com/) and create student account

 $\mathcal{K}$ Please register with the school mailbox  $(Qkmu.edu.tw)$ , otherwise it will be deleted from time to time

#### **KMU professor/adjunct professor/research assistant; KMUH doctor**

- Apply for an account
- Please fill out the [form](https://olis.kmu.edu.tw/index.php/zh-tw/%E7%A0%94%E7%A9%B6%E8%B3%87%E6%BA%90/%E7%9B%B8%E9%97%9C%E5%B8%B3%E8%99%9F%E7%94%B3%E8%AB%8B/turnitin%E6%8C%87%E5%B0%8E%E6%95%99%E5%B8%AB%E8%BA%AB%E5%88%86%E5%B8%B3%E8%99%9F%E7%94%B3%E8%AB%8B) on KMU library website, we will reply the email to you after completing the registration.

#### **Process of using Turnitin**

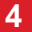

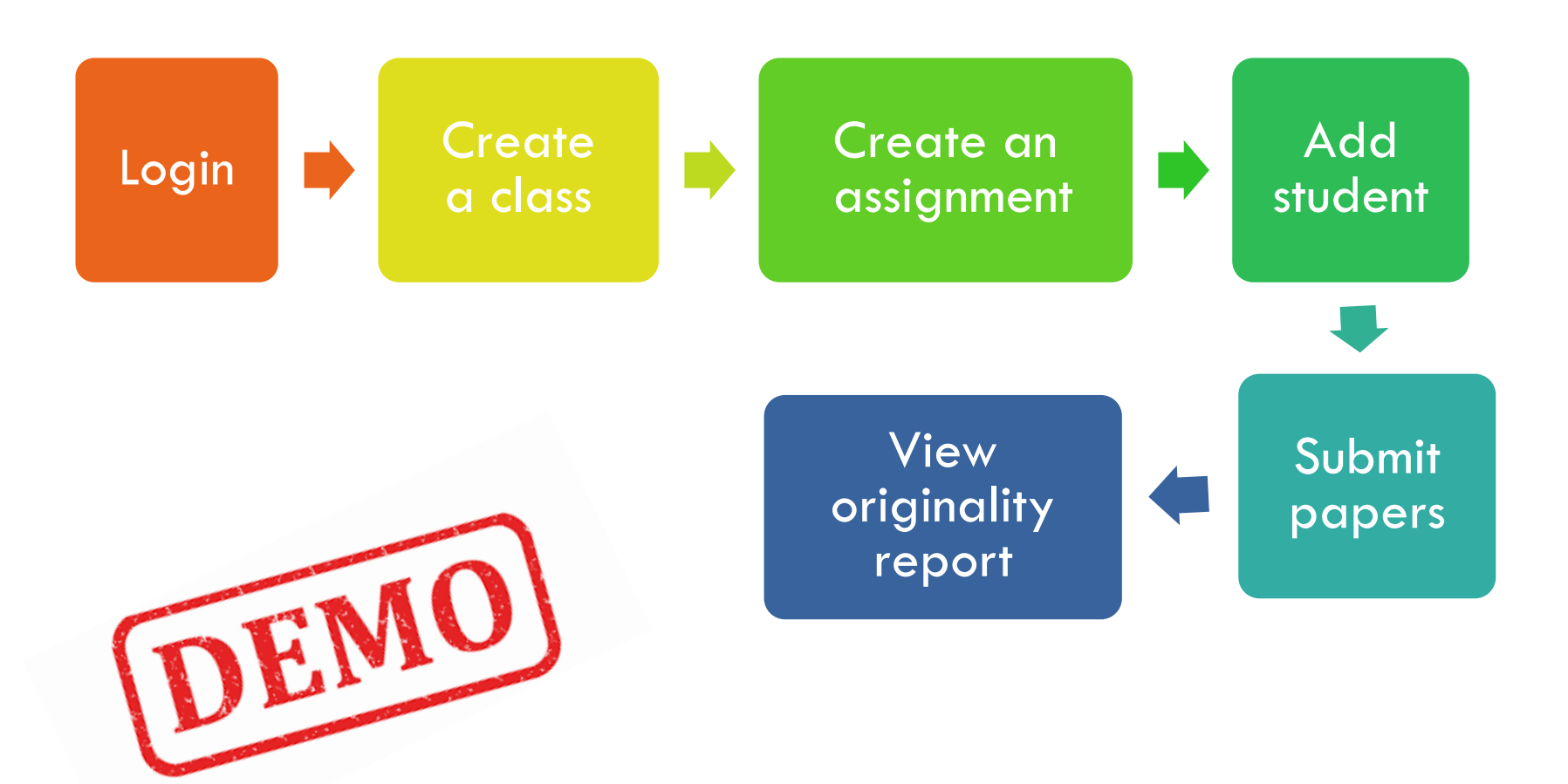

### Login Turnitin [http://www.turnitin.com](http://www.turnitin.com/)

- □ Email: xxx@kmu.edu.tw
- □ Password: Click link in active email to set password

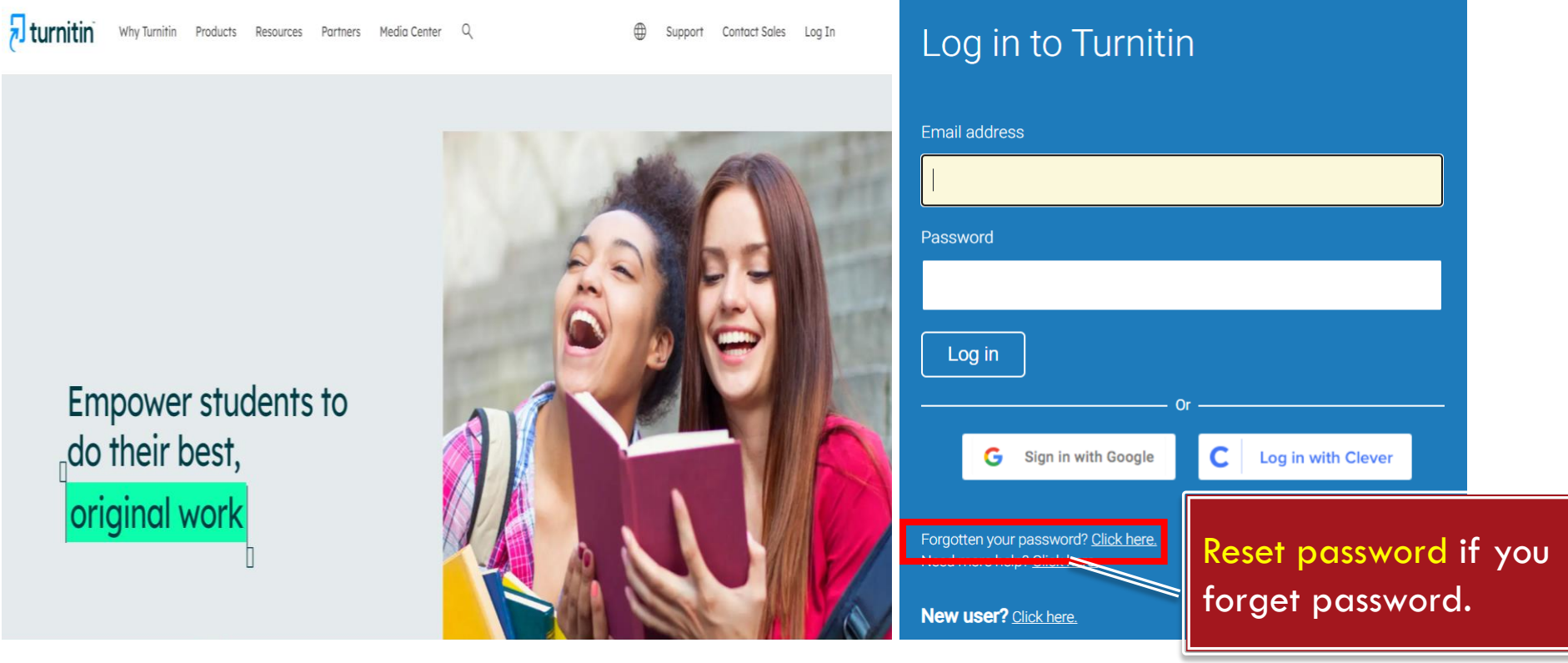

## **Create a class (1/2)**

- 1. Switch to "Instructor"
- 2. Click "Add Class"

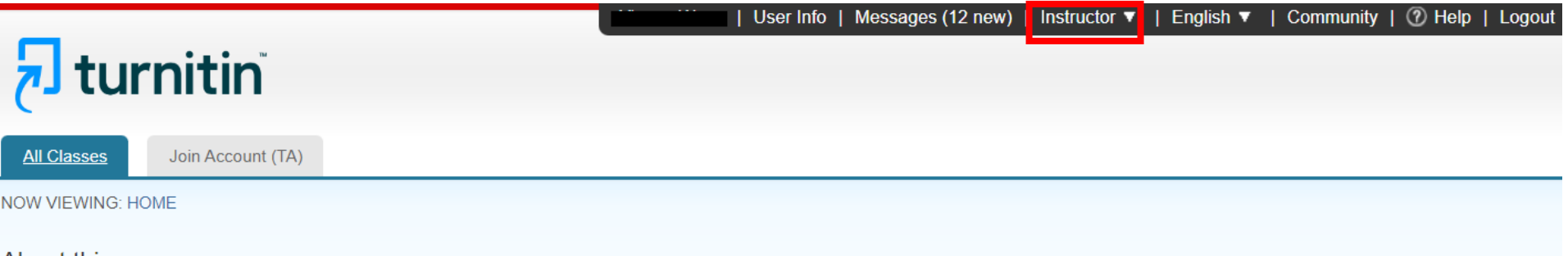

#### About this page

This is your instructor homepage. To create a class, click the "Add Class" button. To display a class's assignments and papers, click the class's name.

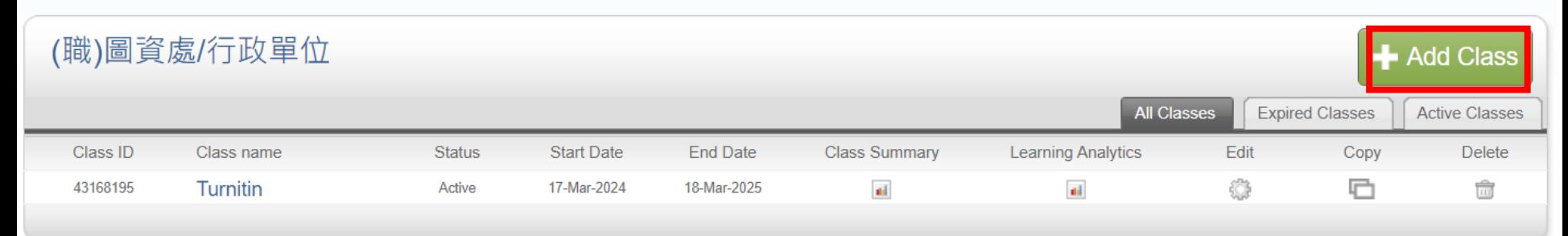

### **Create a class (2/2)**

#### 3. Class settings

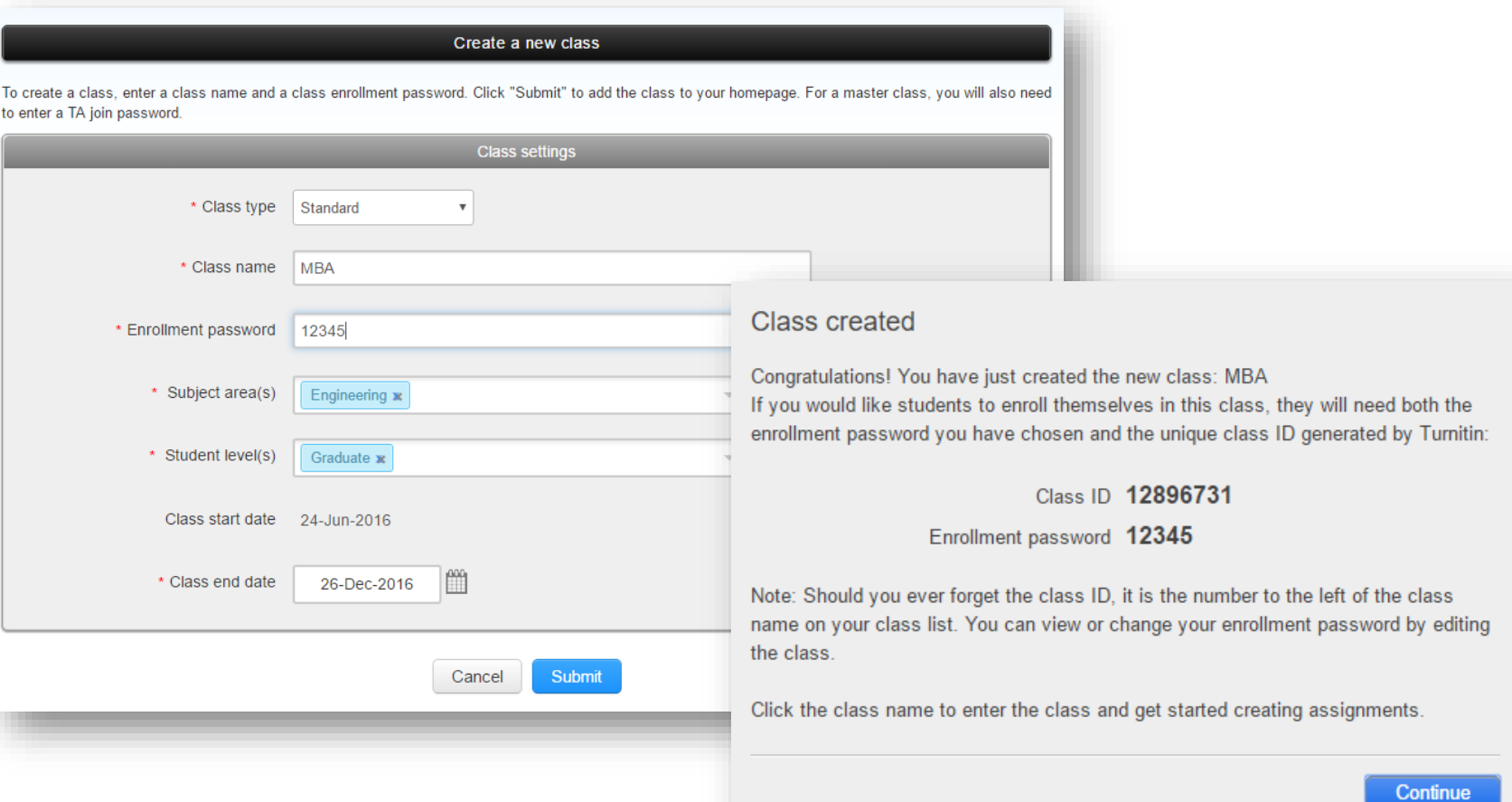

## **Create an assignment (1/2)**

#### 1. Click class name 2. Click "Add Assignment"

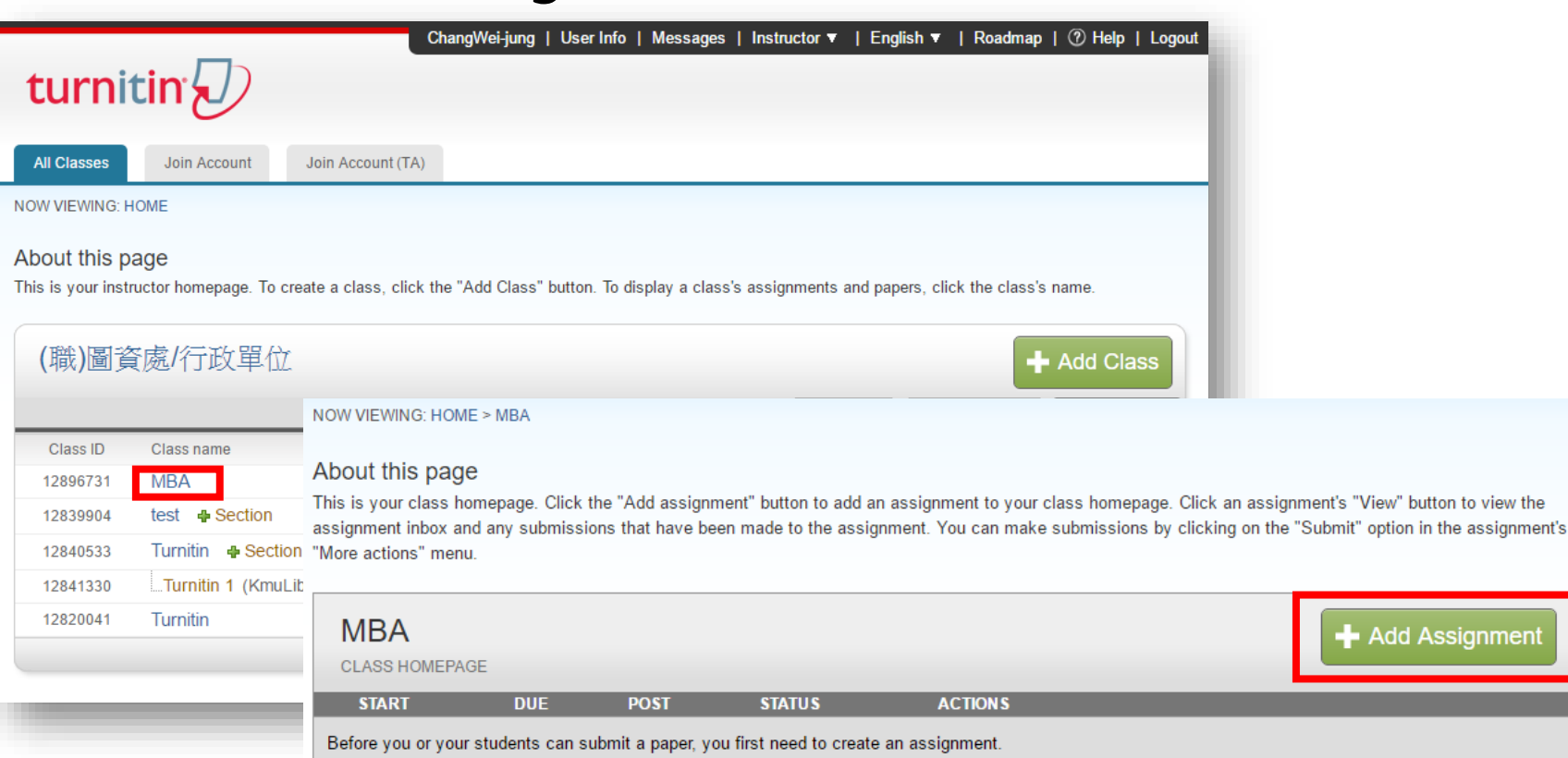

ignment

## **Create an assignment (2/2)**

**9**

3. Assignment settings 4. Optional settings

#### About this page

To create an assignment, enter an assignment title and choose the start and due dates assignment will be checked against all of our databases. If you would like to create a cu

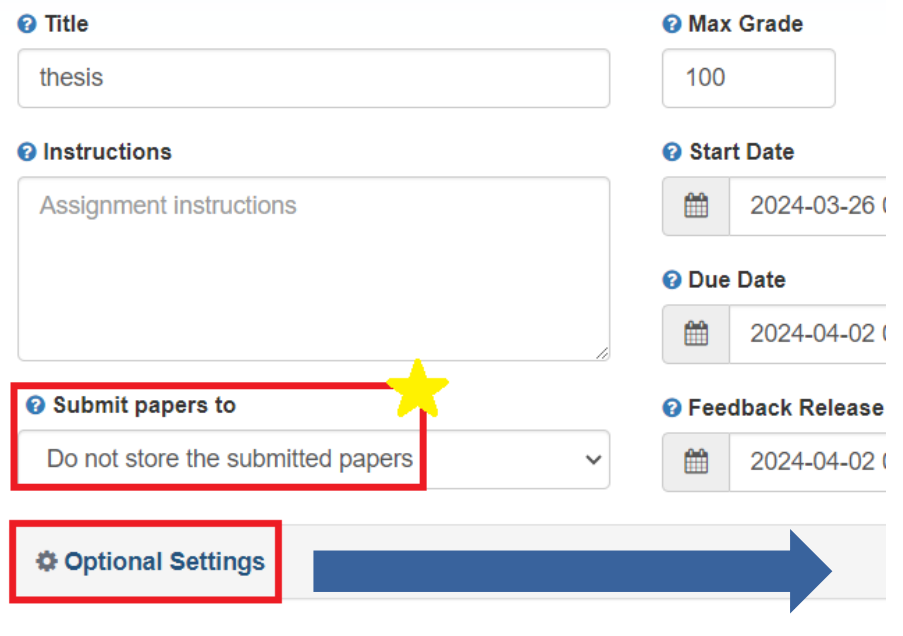

#### Submission settings

Allow submission of any file type <sup>O</sup>

 $\Box$  Allow late submissions  $\Theta$ 

Choose the second options which Similarity Report can view reports immediately and **resubmit the paper**<br>Generate Similarity Reports for student submission

Generate reports immediately (students can resubmit until due date): A

 $\Box$  Enable Translated Matching What languages does Translated Matching support?  $\odot$ 

- Allow students to view Similarity Reports @
- $\Box$  Exclude bibliographic materials  $\odot$
- $\Box$  Exclude quoted materials  $\odot$
- $\Box$  Exclude small sources  $\Theta$

#### Compare against

- Student paper repository
- Current and archived web site content
- $\blacktriangleright$  Periodicals, journals and publications

## **Add yourself as a student (1/4)**

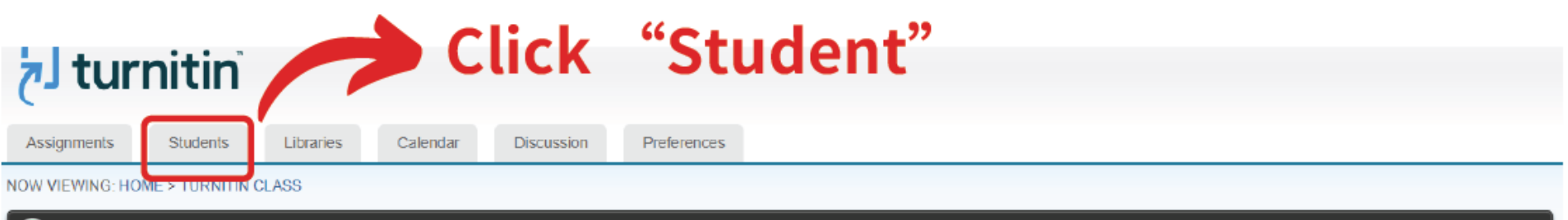

Congratulations! You have created your first assignment. To add students or view your student list click the "students" tab above.

#### About this page

This is your class homepage. Click the "Add assignment" button to add an assignment to your class homepage. Click an assignment's "View" button to view the assignment inbox and any submissions that have been made to the assignment. You can make submissions by clicking on the "Submit" option in the assignment's "More actions" menu.

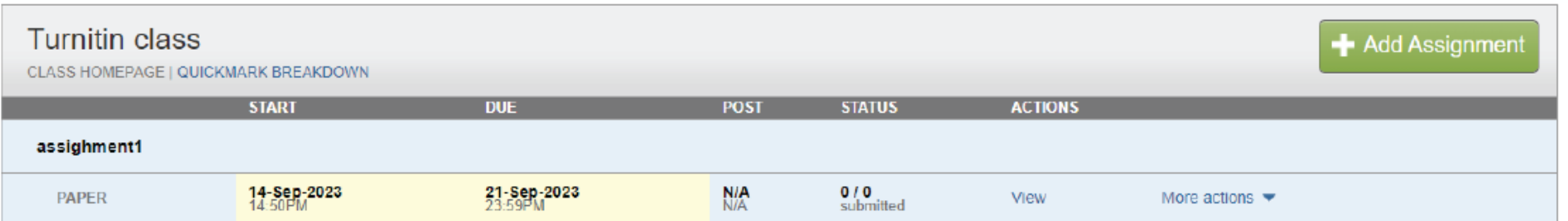

## **Add yourself as a student (2/4)**

**11**

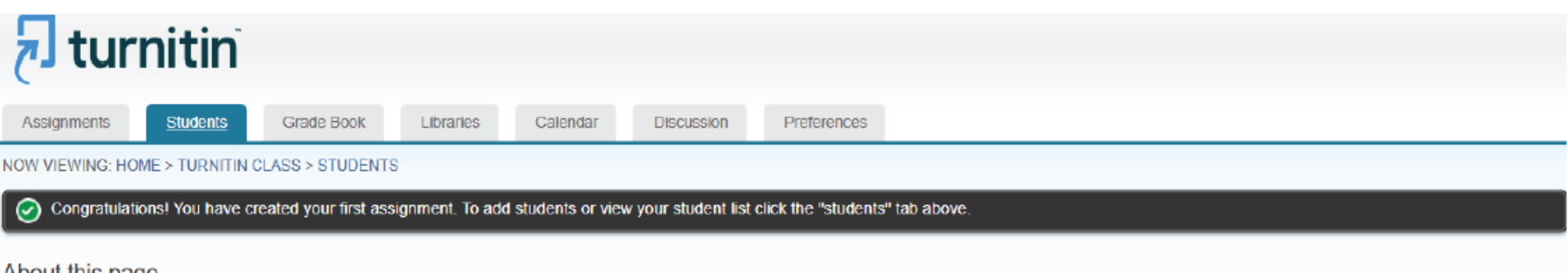

#### About this page

The student list shows the students enrolled in your class. To add a student, click the add student link. If you would like to send an email to your class, click the email all students link. Click a student's name to view or her submissions.

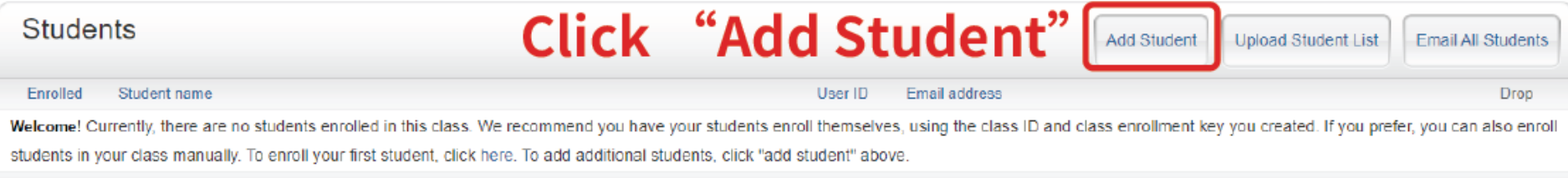

## **Add yourself as a student (3/4)**

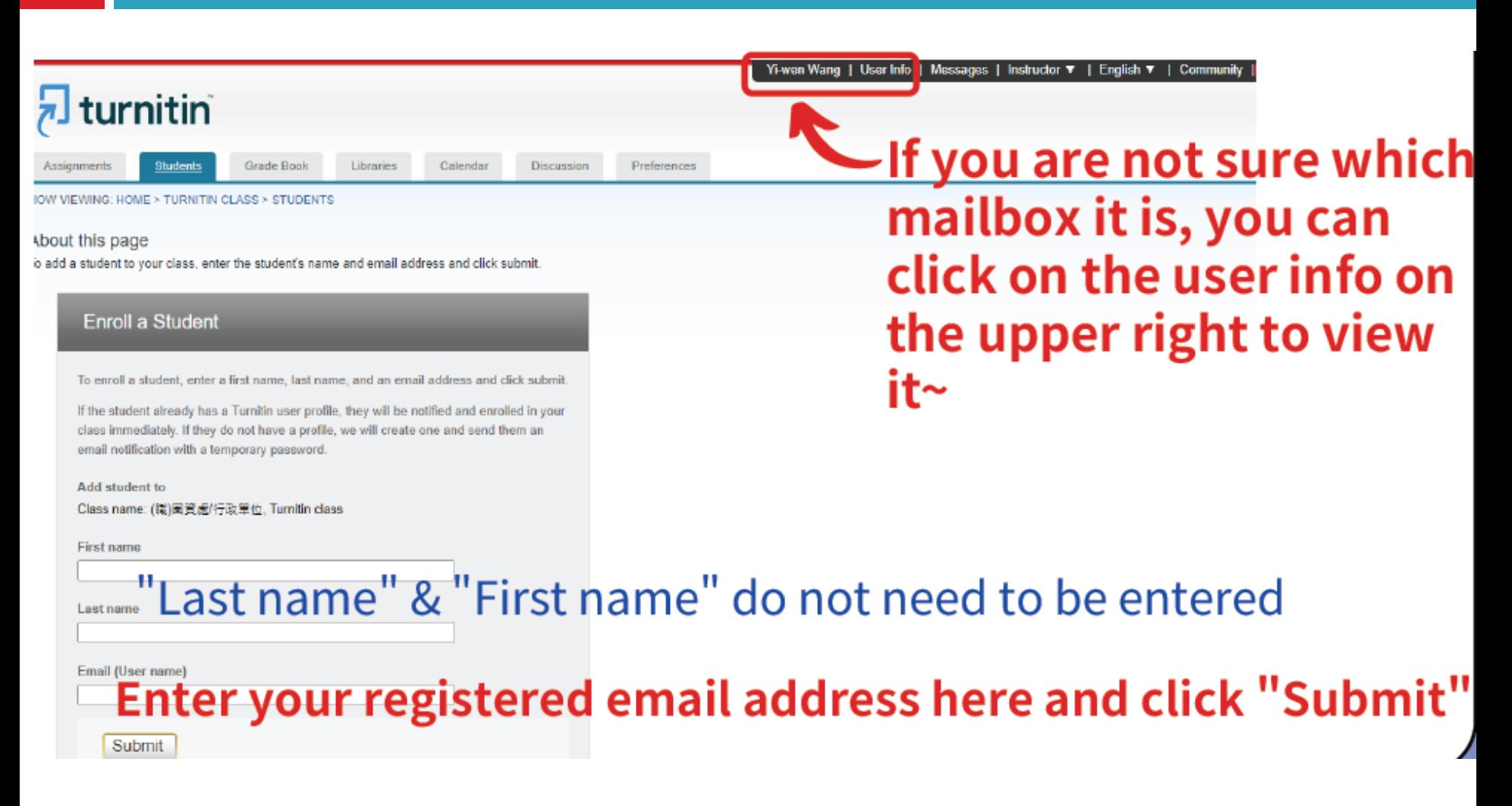

## **Add yourself as a student (4/4)**

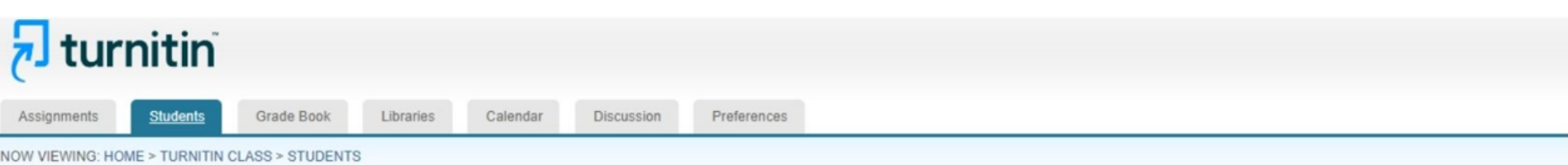

#### About this page

The student list shows the students enrolled in your class. To add a student, click the add student link. If you would like to send an email to your class, click the email all students link. Click a student's name to view

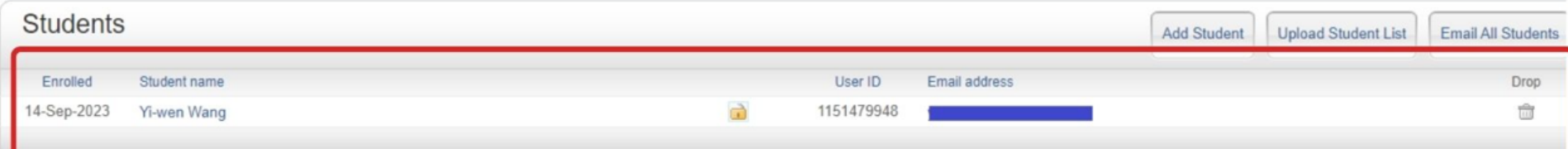

# Your information will appear in the student list

## **Submit papers (1/2)**

#### 1. Click Submit

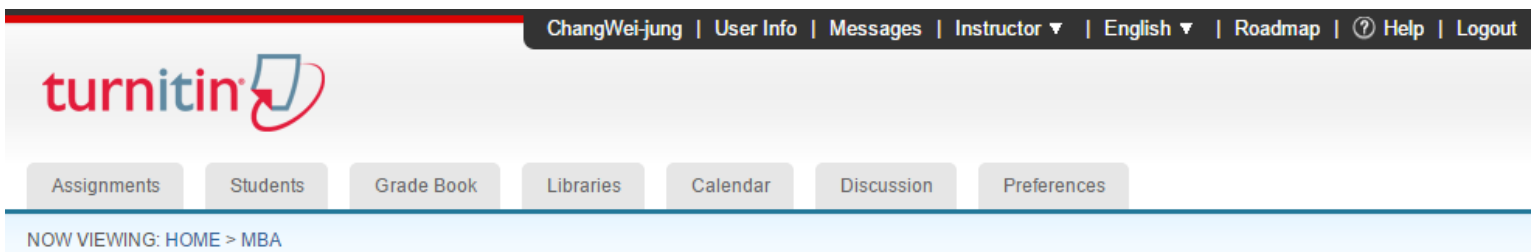

#### About this page

This is your class homepage. Click the "Add assignment" button to add an assignment to your class homepage. Click an assignment's "View" button to view the assignment inbox and any submissions that have been made to the assignment. You can make submissions by clicking on the "Submit" option in the assignment's "More actions" menu.

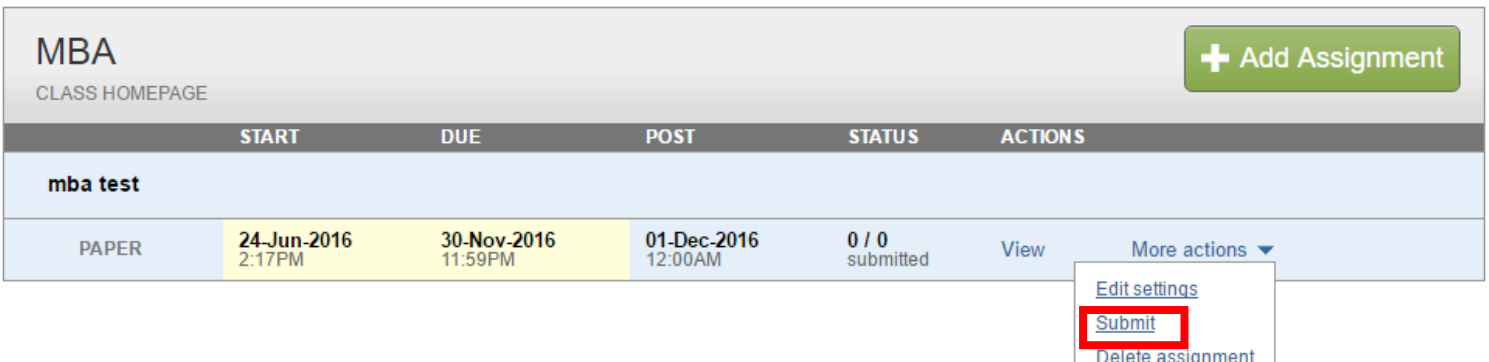

# **Submit papers (2/2)**

- $\Box$  File must be less than 40 MB
- $\blacksquare$  The maximum paper length is 400 pages
- $\Box$  File types allowed: PDF, Word, Excel, PowerPoint, HTML, RTF, Open Office (ODT), Google Docs, txt

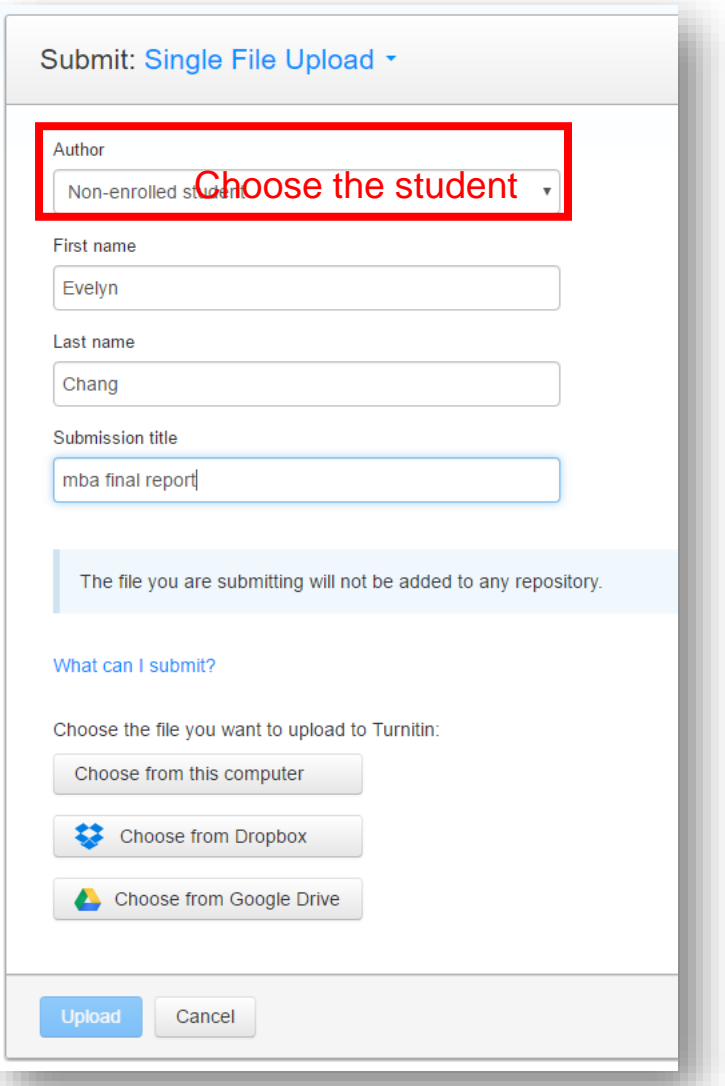

### **View originality report**

#### □ Wait for 5-10 minutes □ Click "similarity" to view originality report

#### About this page

This is your assignment inbox. To view a paper, select the paper's title. To view a Similarity Report, select the paper's Similarity Report icon in the similarity column. A ghosted icon indicates that the Similarity Report yet been generated.

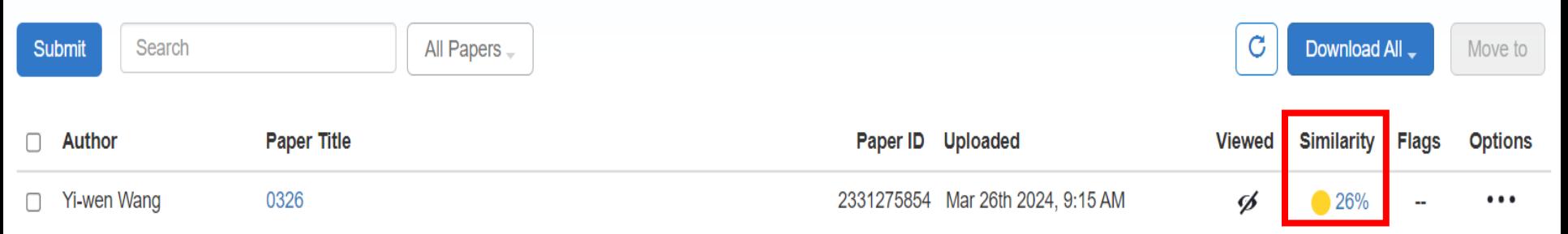

### **View originality report**

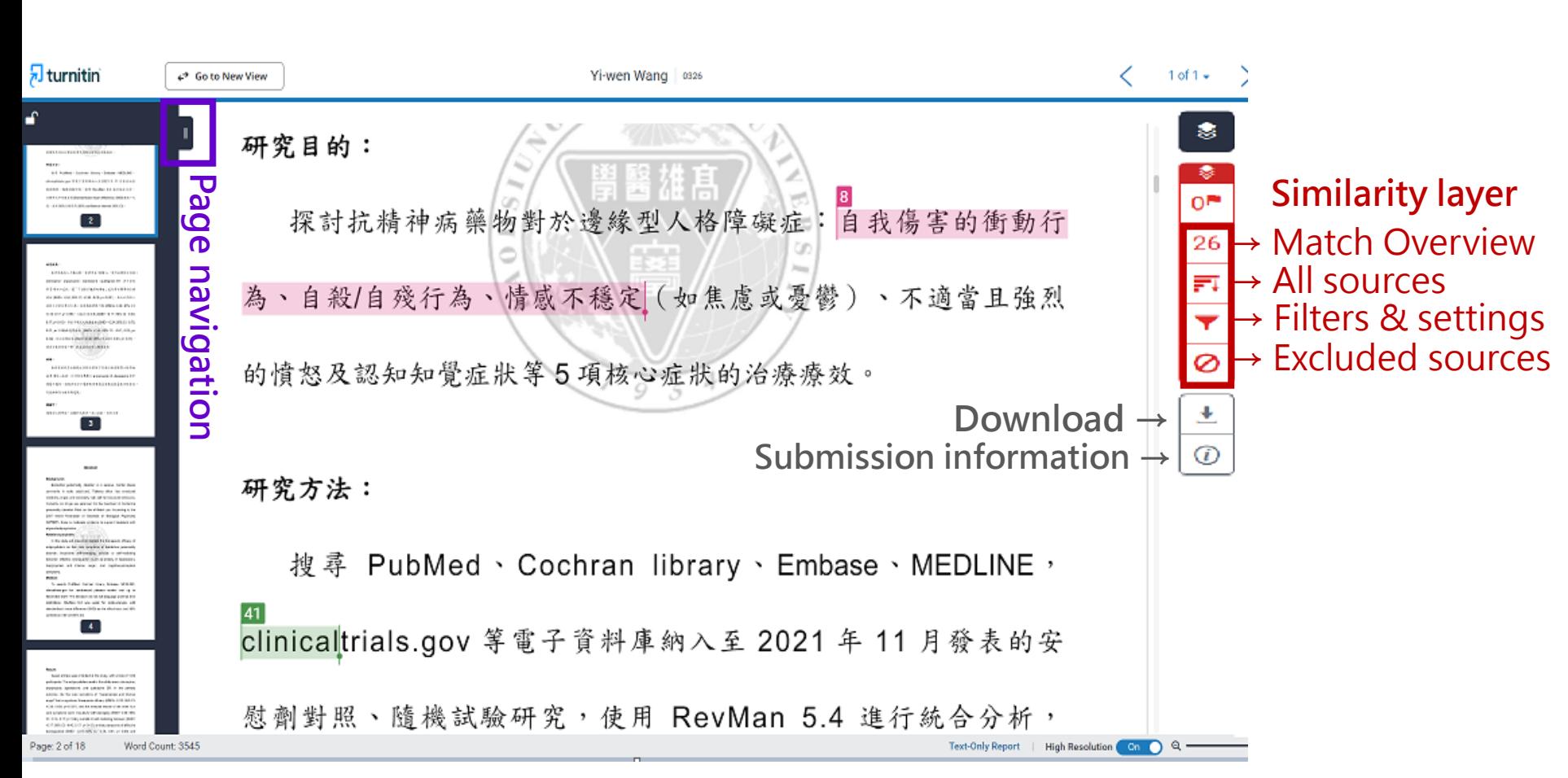

#### **Match Overview**

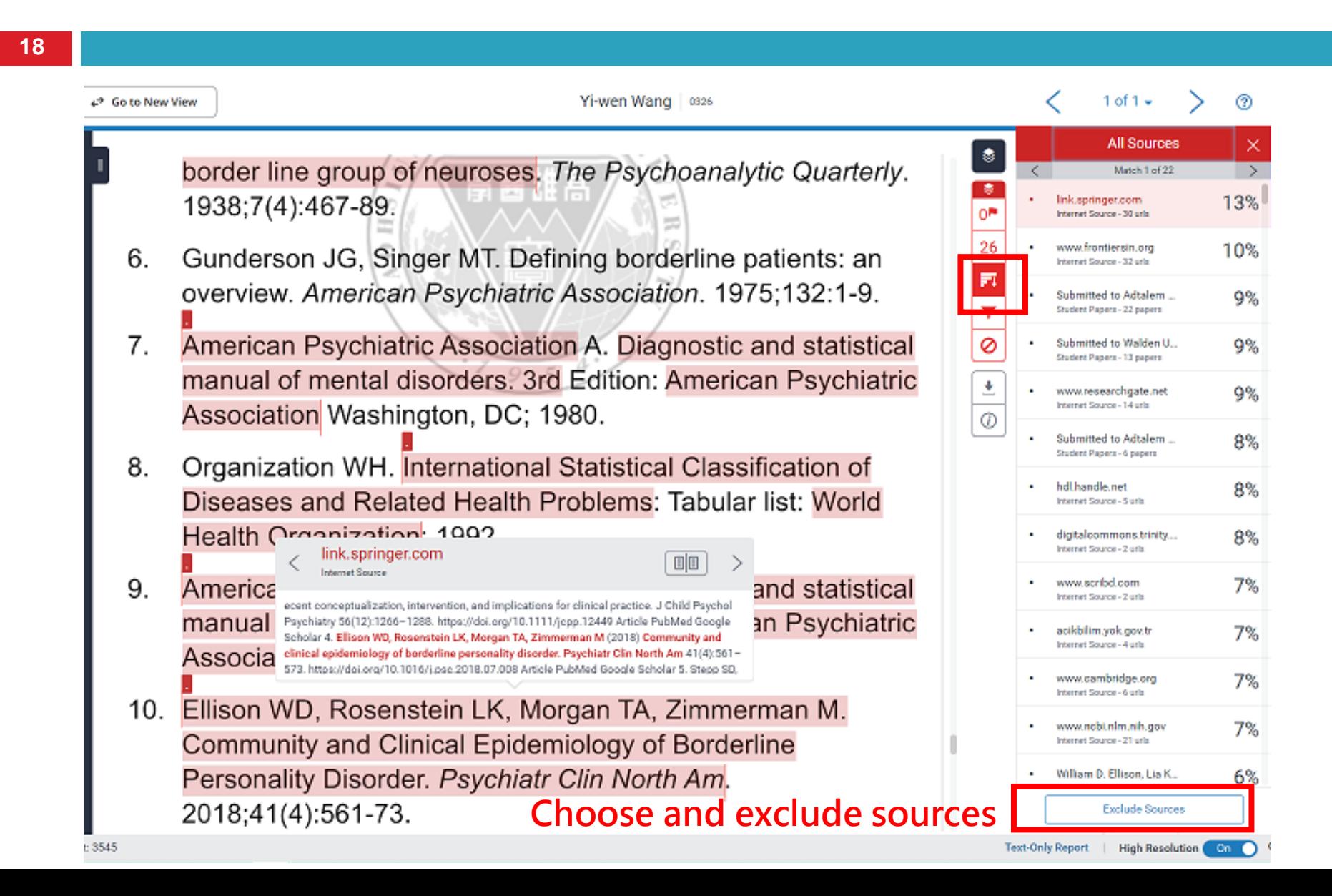

#### **Filters & Settings**

border line group of neuroses. The Psychoanalytic Quarterly. 1938;7(4):467-89.

- Gunderson JG, Singer MT. Defining borderline patients: an 6. overview. American Psychiatric Association. 1975;132:1-9.
- $7<sub>1</sub>$ American Psychiatric Association A. Diagnostic and statistical manual of mental disorders. 3rd Edition: American Psychiatric Association Washington, DC; 1980.
- 8. Organization WH. International Statistical Classification of Diseases and Related Health Problems: Tabular list: World Health Organization; 1992.
- 9. American Psychiatric Association A. Diagnostic and statistical manual of mental disorders. 4th Edition: American Psychiatric Association Washington, DC; 1994.
- 10. Ellison WD, Rosenstein LK, Morgan TA, Zimmerman M. Community and Clinical Epidemiology of Borderline Personality Disorder. Psychiatr Clin North Am. 2018;41(4):561-73.

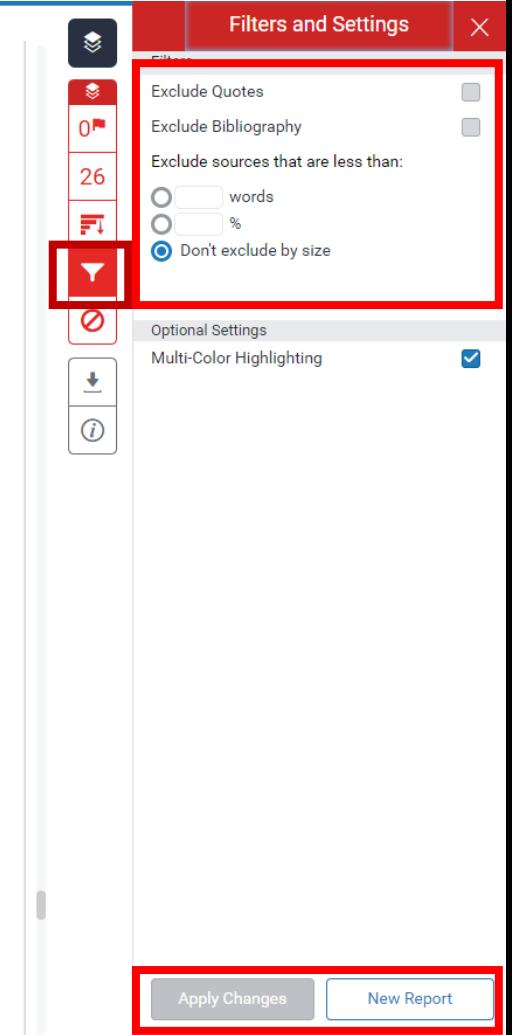

#### **Excluded Sources**

- Assuciation An. Diagnosity and Otatistical manual or mental ↔. Disorders, Fifth Edition (DSM-5): American Psychiatric Association Washington, DC; 2013.
- Stern A. Psychoanalytic Investigation of and therapy in the 5. border line group of neuroses. The Psychoanalytic Quarterly. 1938;7(4):467-89.
- 6. Gunderson JG, Singer MT. Defining borderline patients: an overview. American Psychiatric Association. 1975;132:1-9.
- American Psychiatric Association A. Diagnostic and statistical  $7<sub>1</sub>$ manual of mental disorders. 3rd Edition: American Psychiatric Association Washington, DC; 1980.
- 8. Organization WH. International Statistical Classification of Diseases and Related Health Problems: Tabular list: World Health Organization; 1992.
- American Psychiatric Association A. Diagnostic and statistical 9. manual of mental disorders. 4th Edition: American Psychiatric Association Washington, DC; 1994.

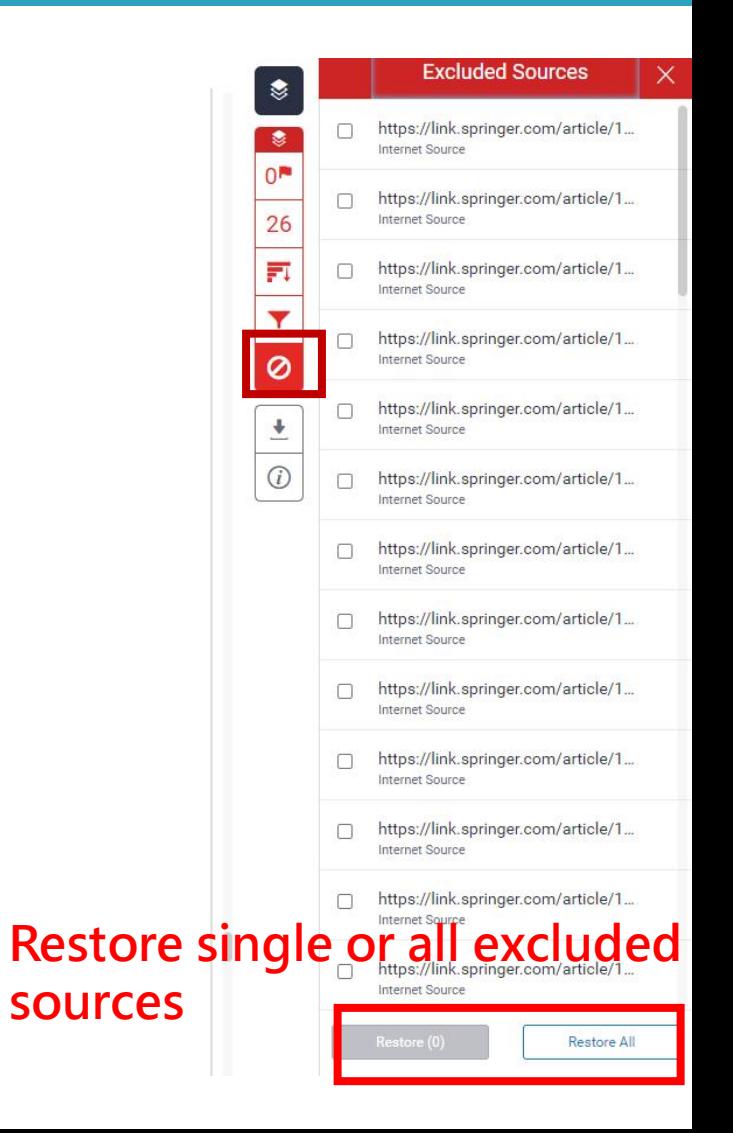

#### **Download originality report**

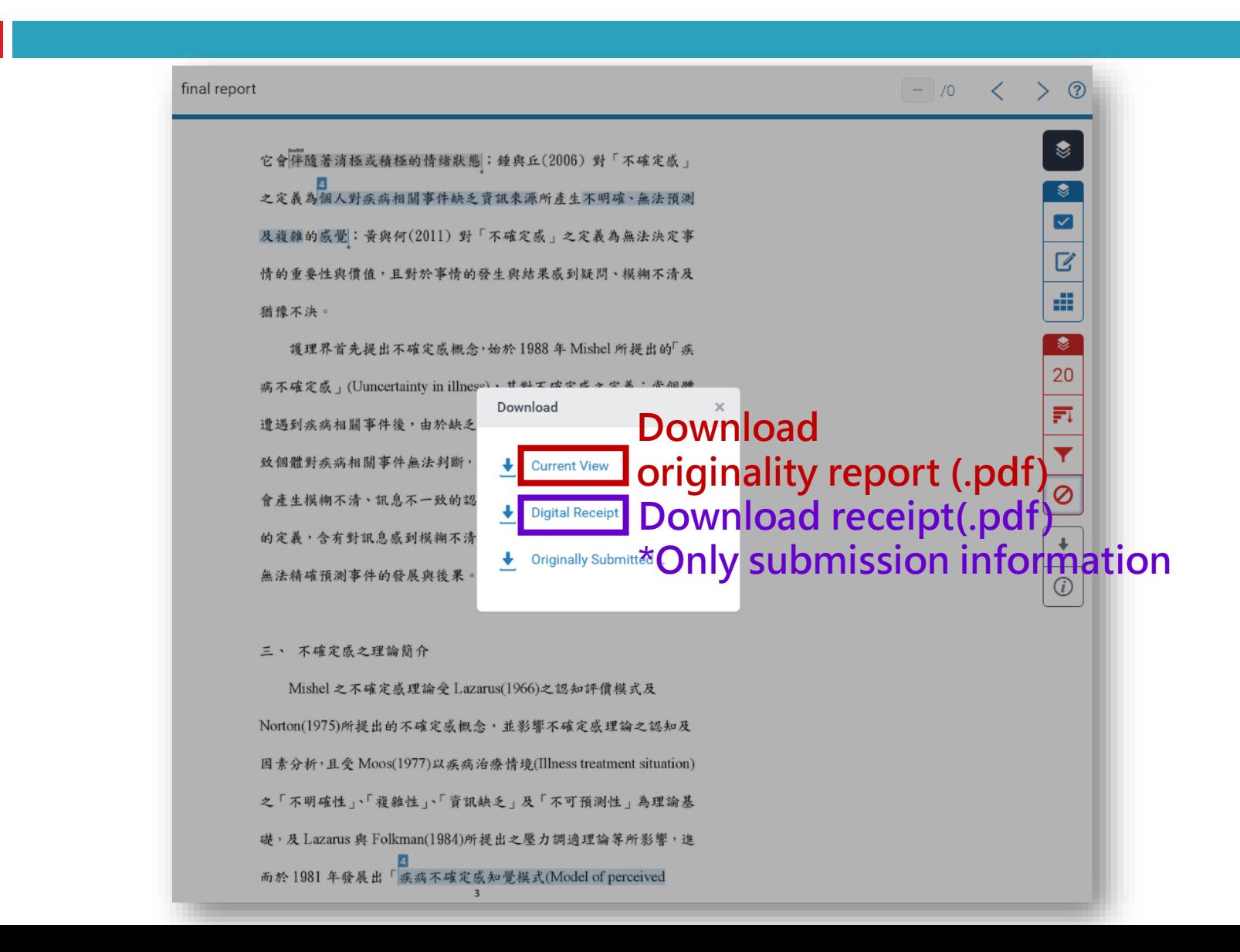

# **Q & A**

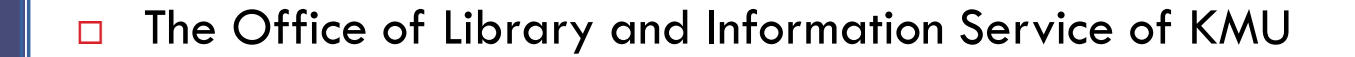

- Division of Readers' Services
- (07)3121101#2133#71or72
- **[erm@kmu.edu.tw](mailto:erm@kmu.edu.tw)**